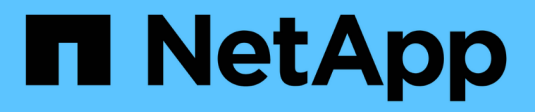

# **Utilice Azure NetApp Files**

Azure NetApp Files

NetApp April 23, 2024

This PDF was generated from https://docs.netapp.com/es-es/bluexp-azure-netapp-files/task-createvolumes.html on April 23, 2024. Always check docs.netapp.com for the latest.

# **Tabla de contenidos**

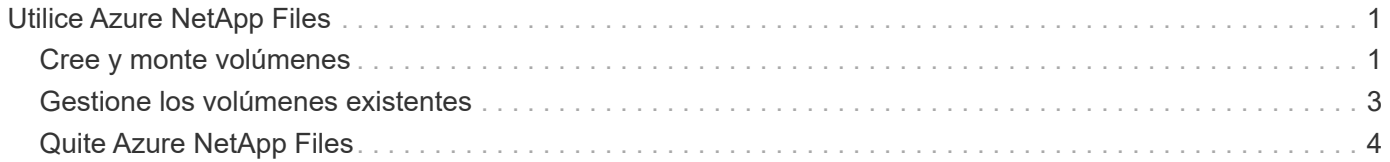

# <span id="page-2-0"></span>**Utilice Azure NetApp Files**

# <span id="page-2-1"></span>**Cree y monte volúmenes**

Después de configurar el entorno de trabajo, puede crear cuentas de Azure NetApp Files, pools de capacidad y volúmenes.

# **Cree volúmenes**

Es posible crear volúmenes de NFS o SMB en una cuenta de Azure NetApp Files nueva o existente.

#### **Antes de empezar**

- Si desea utilizar SMB, debe haber configurado DNS y Active Directory.
- Cuando planee crear un volumen SMB, debe tener un servidor de Windows Active Directory disponible para el que se pueda conectar. Deberá introducir esta información al crear el volumen.

#### **Pasos**

- 1. Abra el entorno de trabajo de Azure NetApp Files.
- 2. Haga clic en **Añadir nuevo volumen**.
- 3. Proporcione la información necesaria en cada página:
	- **cuenta de Azure NetApp Files**: Elija una cuenta de Azure NetApp Files existente o cree una nueva cuenta. Al crear una cuenta nueva, también puede elegir el grupo de recursos que desea utilizar.

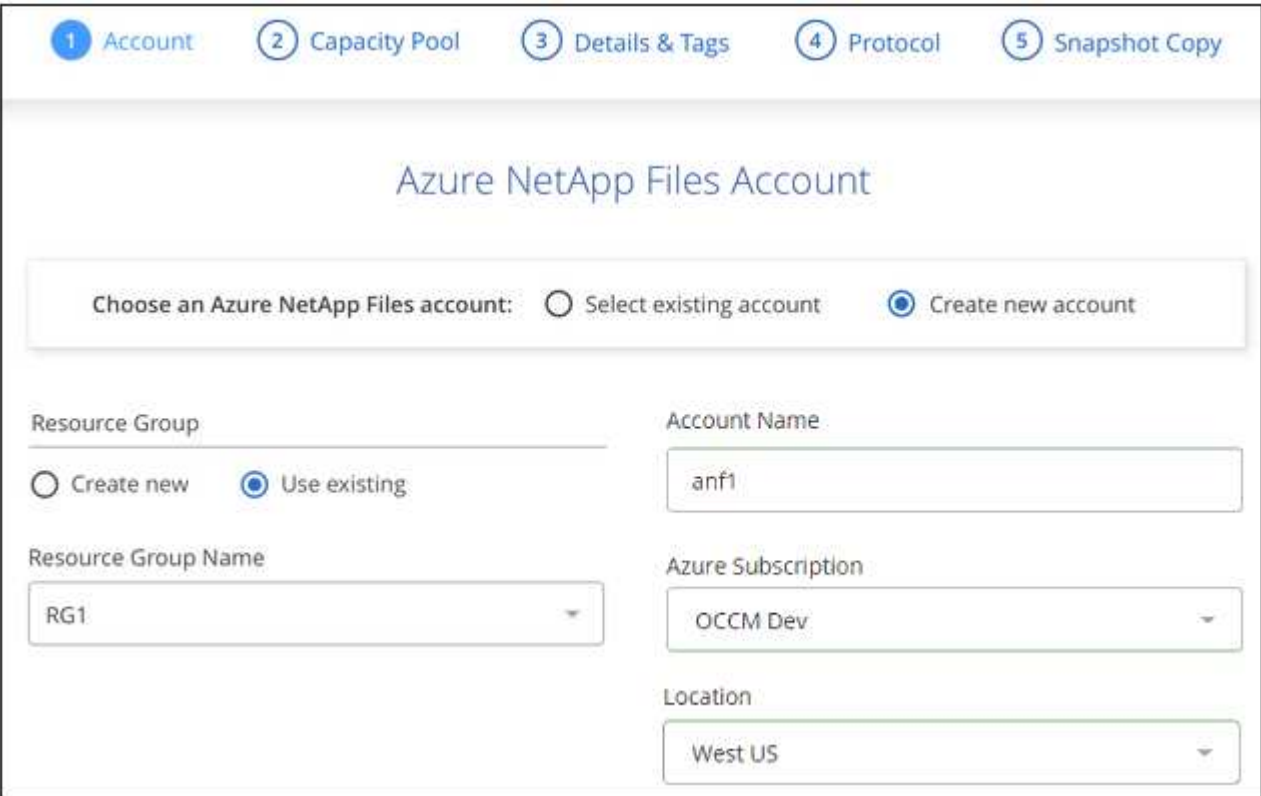

◦ **capacidad Pool**: Seleccione un pool de capacidad existente o cree un nuevo pool de capacidad.

Si crea un pool de capacidad nuevo, debe especificar un tamaño y seleccionar un ["nivel de servicio".](https://docs.microsoft.com/en-us/azure/azure-netapp-files/azure-netapp-files-service-levels)

El tamaño mínimo del pool de capacidad es de 4 TB. Es posible especificar un tamaño en múltiplos de 4 TB.

- **Detalles y etiquetas**: Introduzca un nombre y un tamaño de volumen, el vnet y la subred donde debería residir el volumen y, opcionalmente, especifique etiquetas para el volumen.
- **Protocolo**: Elija el protocolo NFS o SMB e introduzca la información necesaria.

A continuación encontrará un ejemplo de detalles de NFS.

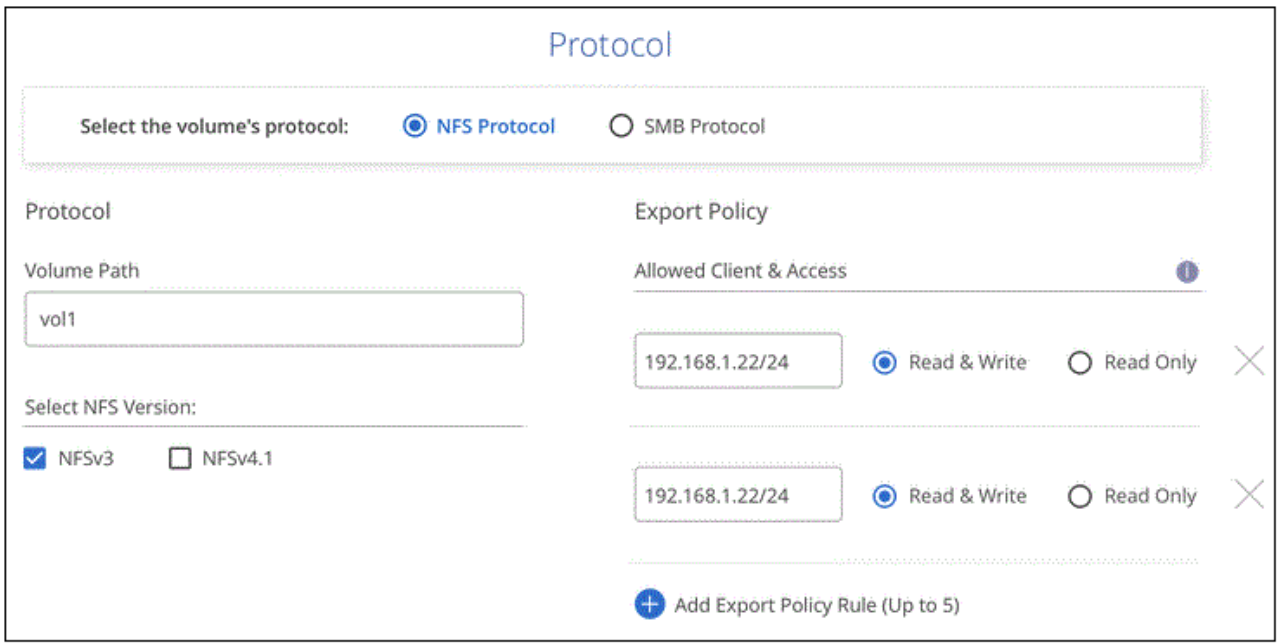

A continuación encontrará un ejemplo de detalles de SMB. Deberá proporcionar información de Active Directory en la siguiente página al configurar el primer volumen de SMB.

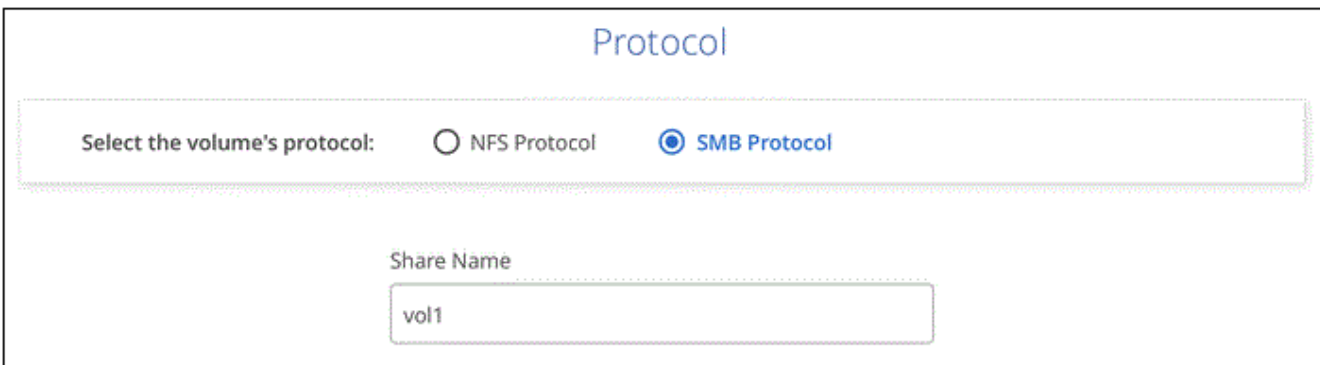

- 4. Si desea que este volumen se cree según una copia de Snapshot de un volumen existente, seleccione la copia de Snapshot en la lista desplegable Snapshot Name.
- 5. Haga clic en **Añadir volumen**.

## **Resultado**

El nuevo volumen se agrega al entorno de trabajo.

Continúe con [montaje del volumen de cloud](#page-4-1).

# <span id="page-4-1"></span>**Monte los volúmenes**

Acceda a las instrucciones de montaje desde BlueXP para que pueda montar el volumen en un host.

### **Pasos**

- 1. Abra el entorno de trabajo.
- 2. Pase el ratón sobre el volumen y seleccione **montar el volumen**.

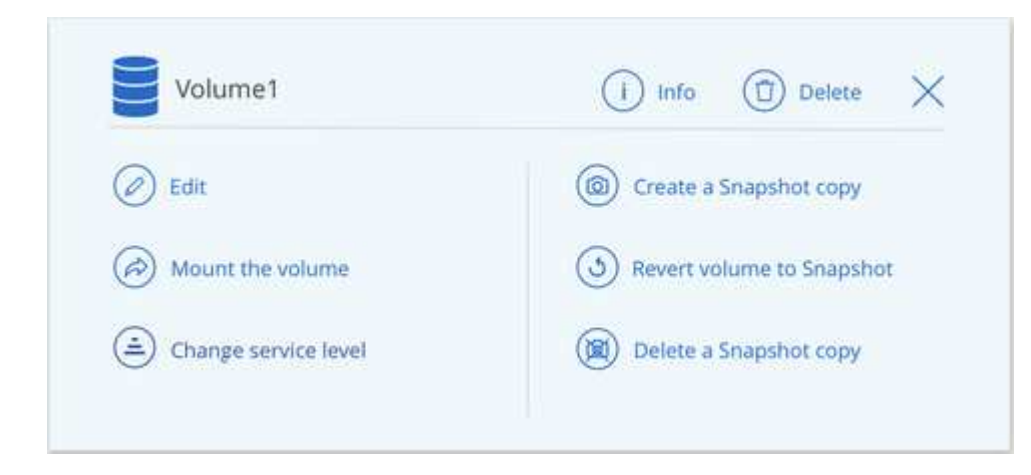

3. Siga las instrucciones para montar el volumen.

# <span id="page-4-0"></span>**Gestione los volúmenes existentes**

Puede gestionar los volúmenes existentes a medida que cambien sus necesidades de almacenamiento. Es posible editar volúmenes, cambiar el nivel de servicio de un volumen, gestionar copias de Snapshot y eliminar volúmenes.

# **Edite el tamaño y las etiquetas de un volumen**

Después de crear un volumen, puede modificar su tamaño y sus etiquetas en cualquier momento.

#### **Pasos**

- 1. Abra el entorno de trabajo.
- 2. Pase el ratón sobre el volumen y seleccione **Editar**.
- 3. Modifique el tamaño y las etiquetas según sea necesario.
- 4. Haga clic en **aplicar**.

# **Cambie el nivel de servicio del volumen**

Después de crear un volumen, es posible cambiar el nivel de servicio en cualquier momento siempre que el pool de capacidad de destino ya exista.

#### **Pasos**

- 1. Abra el entorno de trabajo.
- 2. Pase el ratón sobre el volumen y seleccione **Cambiar nivel de servicio**.
- 3. Seleccione el pool de capacidad que ofrece el nivel de servicio que desea.

4. Haga clic en **Cambiar**.

### **Resultado**

El volumen se mueve al otro pool de capacidad sin afectar al volumen.

# **Gestione copias Snapshot**

Las copias Snapshot proporcionan una copia puntual de su volumen. Cree copias Snapshot, restaure los datos a un volumen nuevo y elimine copias Snapshot.

### **Pasos**

- 1. Abra el entorno de trabajo.
- 2. Pase el ratón sobre el volumen y elija una de las opciones disponibles para gestionar las copias Snapshot:
	- **Crear una copia Snapshot**
	- **Revertir volumen a instantánea**
	- **Eliminar una copia snapshot**
- 3. Siga las indicaciones para completar la acción seleccionada.

# **Elimine volúmenes**

Elimine los volúmenes que ya no necesita.

### **Pasos**

- 1. Abra el entorno de trabajo.
- 2. Pase el ratón sobre el volumen y haga clic en **Eliminar**.
- 3. Confirme que desea eliminar el volumen.

# <span id="page-5-0"></span>**Quite Azure NetApp Files**

Esta acción elimina Azure NetApp Files de BlueXP. No elimina tu cuenta ni los volúmenes de Azure NetApp Files. Puede volver a agregar Azure NetApp Files a BlueXP en cualquier momento.

## **Pasos**

- 1. Abra el entorno de trabajo de Azure NetApp Files.
- 2. En la parte superior derecha de la página, seleccione el menú acciones y haga clic en **Quitar Azure NetApp Files**.

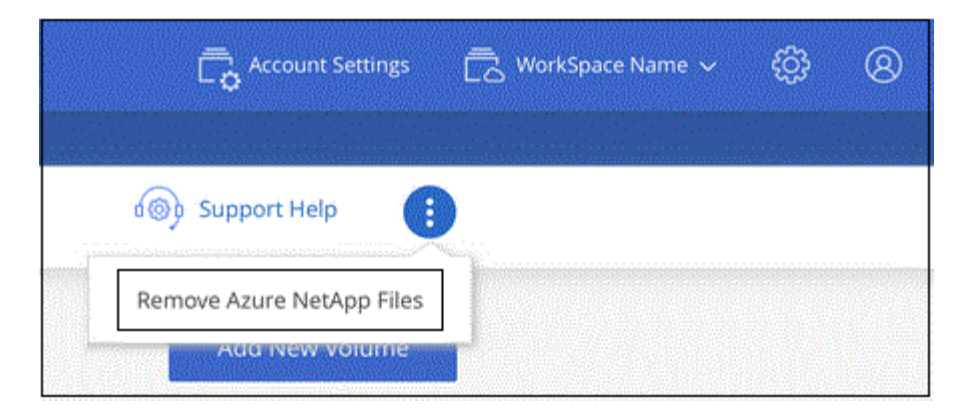

3. Haga clic en **Eliminar** para confirmar.

#### **Información de copyright**

Copyright © 2024 NetApp, Inc. Todos los derechos reservados. Imprimido en EE. UU. No se puede reproducir este documento protegido por copyright ni parte del mismo de ninguna forma ni por ningún medio (gráfico, electrónico o mecánico, incluidas fotocopias, grabaciones o almacenamiento en un sistema de recuperación electrónico) sin la autorización previa y por escrito del propietario del copyright.

El software derivado del material de NetApp con copyright está sujeto a la siguiente licencia y exención de responsabilidad:

ESTE SOFTWARE LO PROPORCIONA NETAPP «TAL CUAL» Y SIN NINGUNA GARANTÍA EXPRESA O IMPLÍCITA, INCLUYENDO, SIN LIMITAR, LAS GARANTÍAS IMPLÍCITAS DE COMERCIALIZACIÓN O IDONEIDAD PARA UN FIN CONCRETO, CUYA RESPONSABILIDAD QUEDA EXIMIDA POR EL PRESENTE DOCUMENTO. EN NINGÚN CASO NETAPP SERÁ RESPONSABLE DE NINGÚN DAÑO DIRECTO, INDIRECTO, ESPECIAL, EJEMPLAR O RESULTANTE (INCLUYENDO, ENTRE OTROS, LA OBTENCIÓN DE BIENES O SERVICIOS SUSTITUTIVOS, PÉRDIDA DE USO, DE DATOS O DE BENEFICIOS, O INTERRUPCIÓN DE LA ACTIVIDAD EMPRESARIAL) CUALQUIERA SEA EL MODO EN EL QUE SE PRODUJERON Y LA TEORÍA DE RESPONSABILIDAD QUE SE APLIQUE, YA SEA EN CONTRATO, RESPONSABILIDAD OBJETIVA O AGRAVIO (INCLUIDA LA NEGLIGENCIA U OTRO TIPO), QUE SURJAN DE ALGÚN MODO DEL USO DE ESTE SOFTWARE, INCLUSO SI HUBIEREN SIDO ADVERTIDOS DE LA POSIBILIDAD DE TALES DAÑOS.

NetApp se reserva el derecho de modificar cualquiera de los productos aquí descritos en cualquier momento y sin aviso previo. NetApp no asume ningún tipo de responsabilidad que surja del uso de los productos aquí descritos, excepto aquello expresamente acordado por escrito por parte de NetApp. El uso o adquisición de este producto no lleva implícita ninguna licencia con derechos de patente, de marcas comerciales o cualquier otro derecho de propiedad intelectual de NetApp.

Es posible que el producto que se describe en este manual esté protegido por una o más patentes de EE. UU., patentes extranjeras o solicitudes pendientes.

LEYENDA DE DERECHOS LIMITADOS: el uso, la copia o la divulgación por parte del gobierno están sujetos a las restricciones establecidas en el subpárrafo (b)(3) de los derechos de datos técnicos y productos no comerciales de DFARS 252.227-7013 (FEB de 2014) y FAR 52.227-19 (DIC de 2007).

Los datos aquí contenidos pertenecen a un producto comercial o servicio comercial (como se define en FAR 2.101) y son propiedad de NetApp, Inc. Todos los datos técnicos y el software informático de NetApp que se proporcionan en este Acuerdo tienen una naturaleza comercial y se han desarrollado exclusivamente con fondos privados. El Gobierno de EE. UU. tiene una licencia limitada, irrevocable, no exclusiva, no transferible, no sublicenciable y de alcance mundial para utilizar los Datos en relación con el contrato del Gobierno de los Estados Unidos bajo el cual se proporcionaron los Datos. Excepto que aquí se disponga lo contrario, los Datos no se pueden utilizar, desvelar, reproducir, modificar, interpretar o mostrar sin la previa aprobación por escrito de NetApp, Inc. Los derechos de licencia del Gobierno de los Estados Unidos de América y su Departamento de Defensa se limitan a los derechos identificados en la cláusula 252.227-7015(b) de la sección DFARS (FEB de 2014).

#### **Información de la marca comercial**

NETAPP, el logotipo de NETAPP y las marcas que constan en <http://www.netapp.com/TM>son marcas comerciales de NetApp, Inc. El resto de nombres de empresa y de producto pueden ser marcas comerciales de sus respectivos propietarios.